# **PLEASE READ**

This manual is provided as a free service by Projector.com.

We are in no way responsible for the contents of the manual. We do not guarantee its accuracy and we do not make any claim of copyright. The copyright remains the property of their respective owners.

# **ABOUT PROJECTOR.COM**

Projector.com ([http://www.projector.com](http://www.projector.com/)) is your review and buying guide resource for DLP and LCD video projectors.

Visit the site to read the latest projector news and reviews, read and comment on projector specifications, download user manuals and much more.

Proxima<br>
Pesktop Projector 5500<br>
User's Guide<br>
Final 06/21/96<br>
+ Proxima Desktop Projector 5500 User's Guide

Final 06/21/96

#### **Warranty**

Proxima Corporation warrants that the Proxima®, Desktop Projector™ product manufactured by Proxima is free from defects in materials and workmanship under normal use during the Warranty Period. The Warranty Period commences on the day of purchase by the end-user. The Warranty Period is one year. The Projector lamp not covered by this Warranty.

Each Proxima product is manufactured from new parts, or new and some used parts. In some cases, the product may have been delivered to another end-user and then returned. In all cases, the product has undergone testing and quality inspection, meets all of Proxima's requirements for a mew product, and our full warranty terms apply.

The end-user's sales receipt or invoice showing the date of purchase of the product and the name of the Reseller is proof of date of purchase. The Warranty extends only to the original purchaser and is not transferable.

During the Warranty Period, Proxima will, at no additional charge, repair or replace defective parts or at the option of Proxima, replace the entire unit.

This limited Warranty does not extend to any Proxima product that has been damaged or been rendered defective (a) as a result of accident, misuse or other abuse; (b) by the use of parts not manufactured or sold by Proxima; (c) by modification of the product; or (d) as a result of servicing by non-authorized personnel.

#### **Limitation of Warranties**

The foregoing Warranty is expressly in lieu of any other expressed or implied ,warranties, including, without limitation, warranties of merchantability or fitness for a particular purpose. To the extent not prohibited by law, all statutory ,warranties are hereby waived and excluded from this Warranty. Proxima expressly disclaims all warranties not stated in this Limited Warranty.

#### **FCC Statement**

**We can consider the sympatric comparison in the constrained from the sympatric energy of the sympatric comparison in the constraints of the sympatric comparison in the constraints of the sympatric comparison in the const** Warning: This equipment generates, uses and can radiate radio frequency energy and, if not installed and used in accordance with the instruction manual, may cause interference to radio communications. It has been tested and found to comply with limits for a Class "A" computing device pursuant to Subpart B of Part 15 of the FCC Rules, which are designed to provide reasonable protection against such interference when operated in a commercial environment. Operation of this equipment in a residential area is likely to cause interference in which case the user, at his own expense, will be required to take whatever measures may be necessary to correct the interference.

#### **Trademarks, Patents, and Copyright**

Proxima and Cyclops are registered trademarks of Proxima Corporation. Desktop Projector and Desktop Projection are trademarks of Proxima Corporation. Other trademarks are the property of their respective owners.

© 1996 Proxima Corporation. All rights reserved. Specifications are subject to change without notice.

# **Contents**

# **Chapter 1**

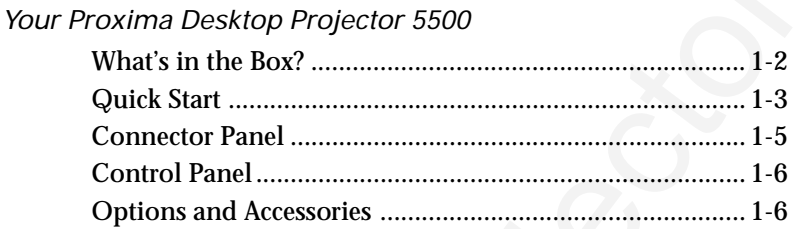

# **Chapter 2**

Setting Up the Desktop Projector 5500

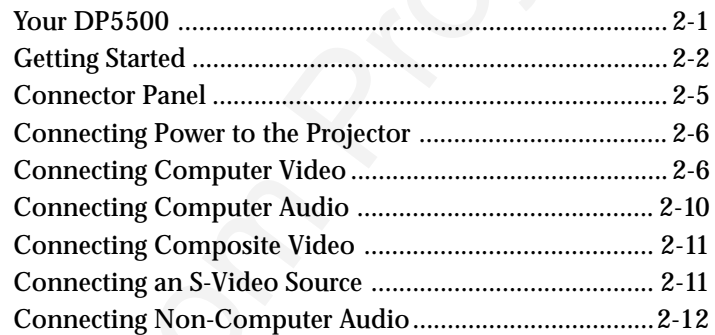

# **Chapter 3**

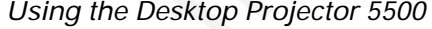

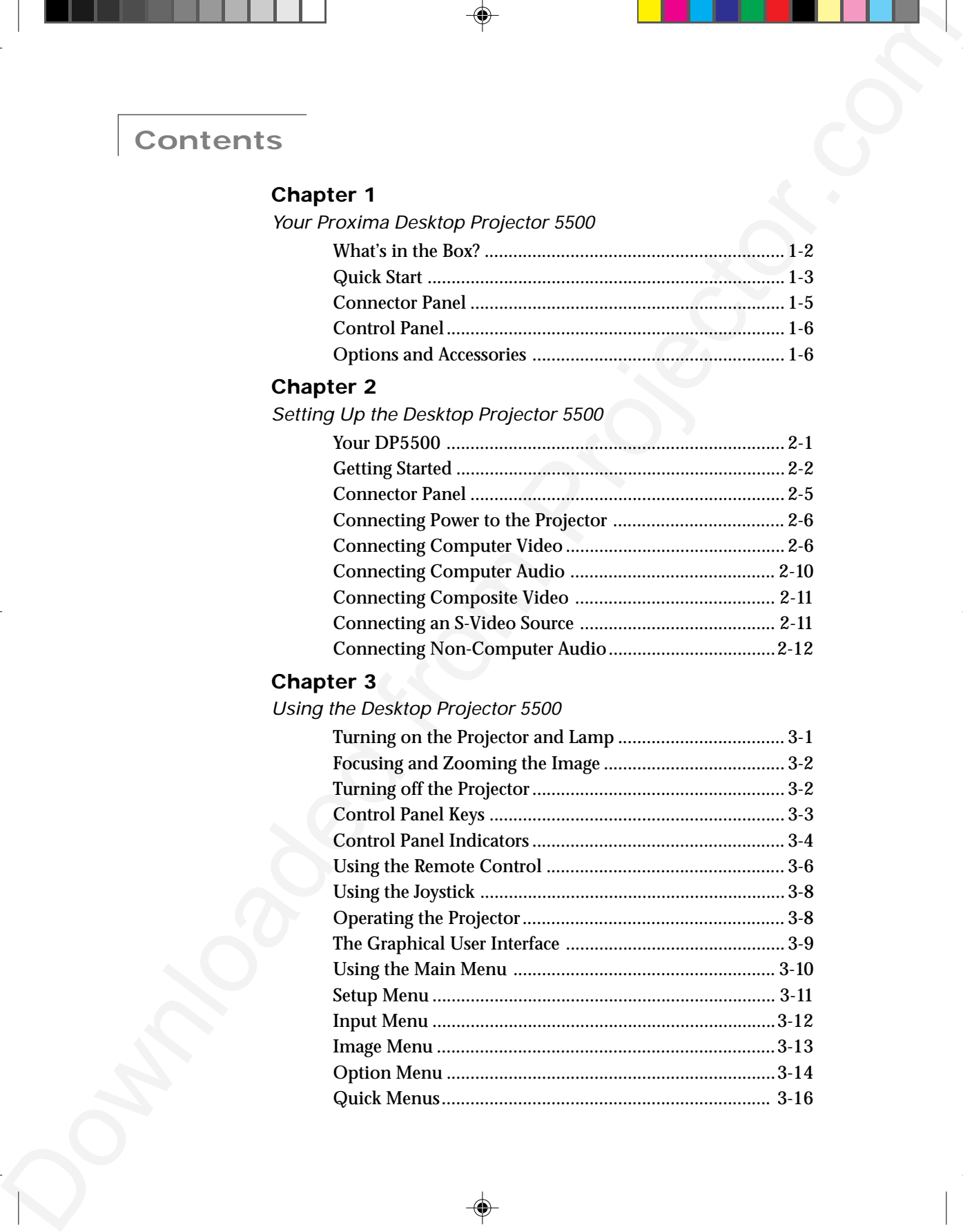

# **Chapter 4**

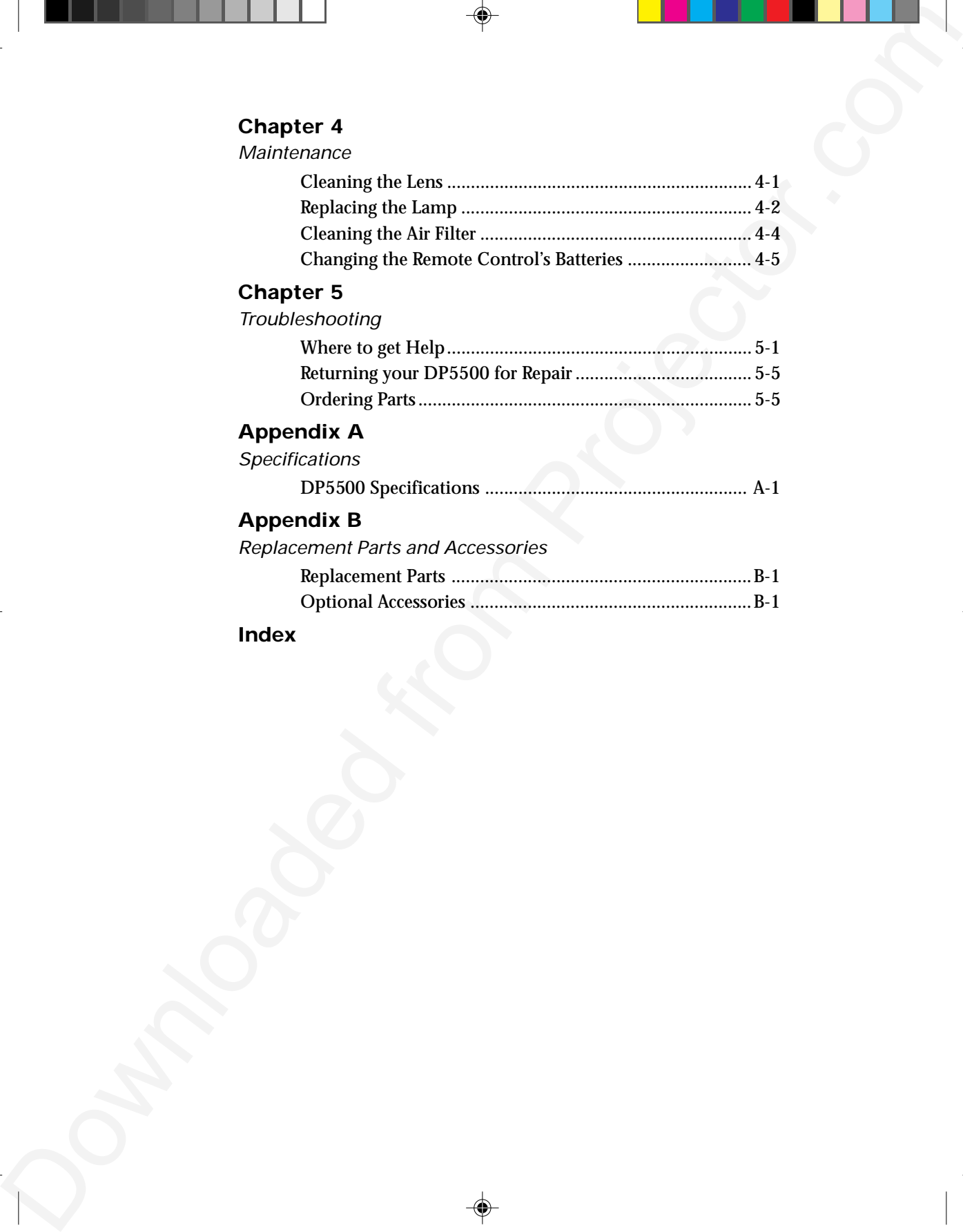

# **Chapter 1 Your Proxima Desktop Projector 5500**

The Proxima® Desktop Projector™ family consists of portable, color data and video Desktop Projection™ products that make sharing data and presenting information as easy as connecting your computer to your monitor.

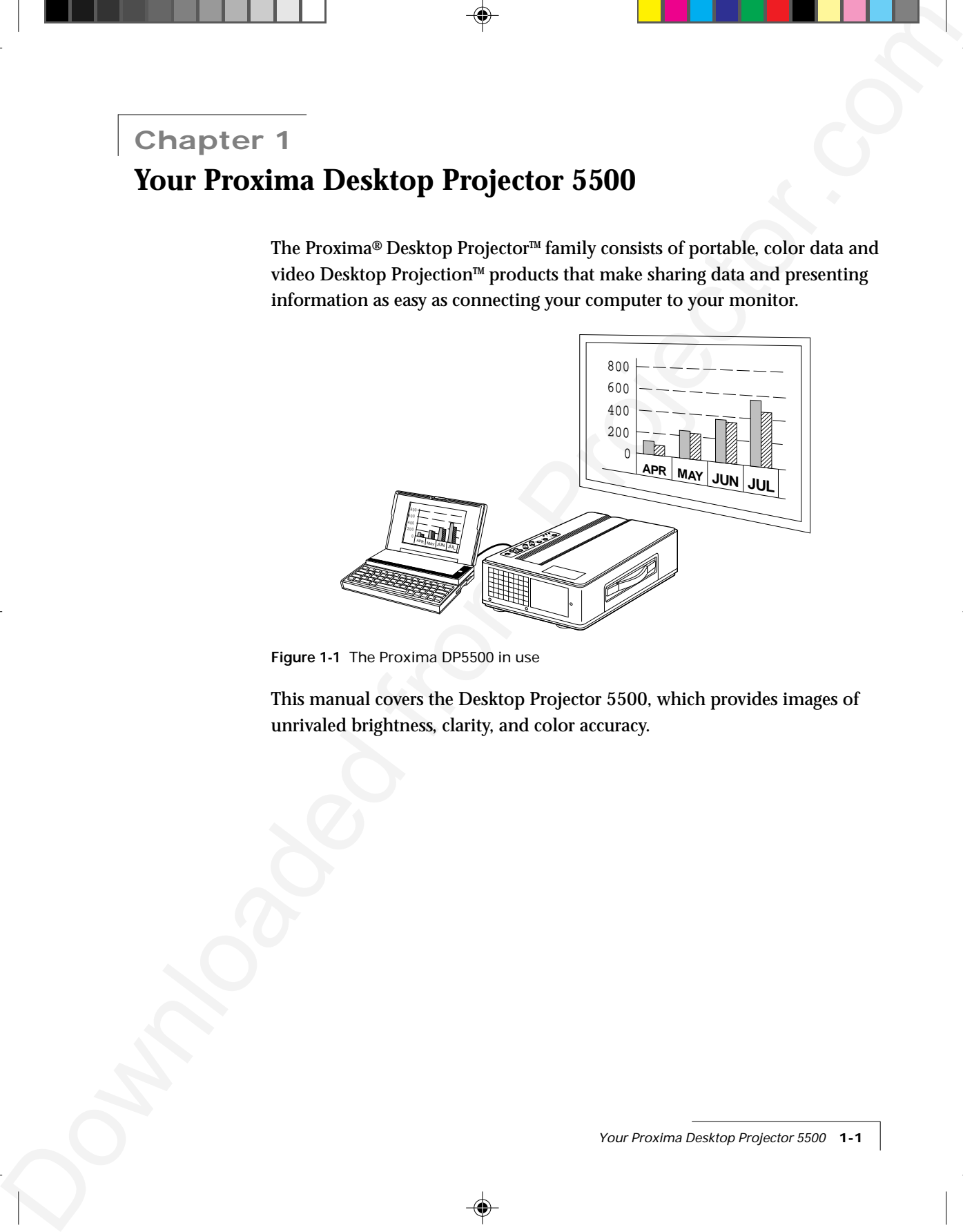

**Figure 1-1** The Proxima DP5500 in use

This manual covers the Desktop Projector 5500, which provides images of unrivaled brightness, clarity, and color accuracy.

Your Proxima Desktop Projector 5500 **1-1**

#### **WHAT'S IN THE BOX?**

After you've opened the box and removed the DP5500 and accessory packs, make sure you have all of the items shown in Figure 1-2.

**CAUTION!** The DP5500 should be treated like any other precision optical instrument. Handle it carefully.

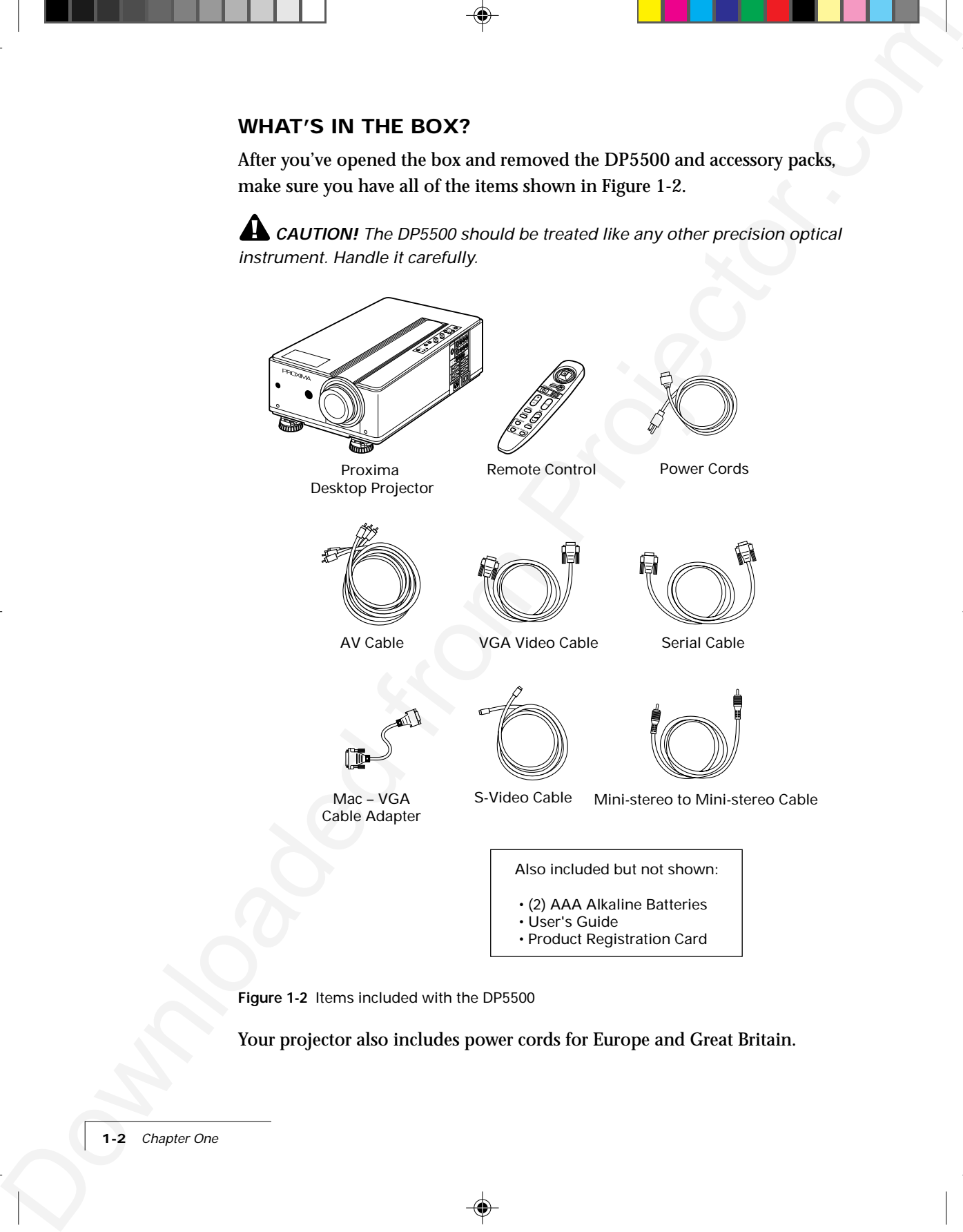

**Figure 1-2** Items included with the DP5500

Your projector also includes power cords for Europe and Great Britain.

**1-2** Chapter One

#### **QUICK START**

**EXECUTE:**<br>
The collective of a solid data surface at a right angle (perpendicular) to<br>
the projection correct position in the throe Follows to appropriate surface the DTS500 on a solid data surface are propried to the ty Place the DP5500 on a solid flat surface at a right angle (perpendicular) to the projection screen, parallel to the floor. Follow the appropriate section below for the type of system that you have. These steps are described in detail in Chapter 2.

**NOTE:** The DP5500 has two sets of computer video and audio inputs. The following examples describe how to use INPUT 1.

#### **Desktop PCs**

- **1** Unplug the monitor cable from the computer.
- **2** Plug one end of the supplied VGA cable into the RGB 1 IN port on the projector. Plug the other end into the computer's Monitor Out port.
- **3** Connect your audio source to the AUDIO 1 IN port on the projector using the AV cable.
- **4** You can project with or without a PC monitor. To use the monitor, plug the monitor cable into the RGB OUT port on the projector.
- **5** Turn the projector on and press the STANDBY/ON key.

**NOTE:** An external monitor is not needed to use the DP5500.

#### **Desktop Macintosh Computers**

- **1** Unplug the monitor cable from the computer.
- **2** Plug one end of the supplied VGA video cable into the RGB IN 1 port on the projector. Attach the VGA end of the Mac - VGA cable adapter to the other end of the VGA video cable.
- **3** Plug the Mac end of the Mac VGA cable adapter into your computer's Video port.
- **4** Connect your audio source to the AUDIO 1 IN port on the projector using the AV cable.
- **5** To project and view the monitor at the same time, plug your monitor cable into the RGB OUT port of the projector.

**NOTE:** The DP5500 only supports Multi-Sync monitors for Macintosh computers. Other monitors cannot be used.

Your Proxima Desktop Projector 5500 **1-3**

**6** Turn the projector on and press the STANDBY/ON key.

**NOTE:** If you turn the projector off while the computer is running, the external monitor will go blank. This is normal. Just turn the projector back on, and the monitor display will return.

#### **Notebooks**

**NOTE:** If you are connecting to an Apple PowerBook, attach the Mac - VGA cable adapter to the computer's Video Out port (or video adapter cable).

- **1** Plug the COMPUTER end of the VGA Video cable into the notebook's VGA Out port or into the Mac - VGA cable adapter (Macintosh only).
- **2** Plug one end of the VGA Video cable into the RGB IN 1 port on the projector.
- **3** Connect your audio source to the AUDIO 1 IN port on the projector.
- **4** Turn on the projector and press the STANDBY/ON key.

#### **Special Configurations**

**4**<br> **b** Turn the projector or and pross the STANDBY-ON key.<br> **b** Torre if you seen the projector of solution for account is a component is numing. The<br>
natural constant component of go book. This is component *basis* (an If your computer has an internal monitor but no external video capability (such as the Macintosh Performa 575, PowerMac 5200, and certain PowerBooks), you need a video adapter card in order to attach the DP5500. Setup for a third-party adapter is identical to the procedures outlined in the *Quick Start* section above*.* Contact your dealer, Proxima Customer Service, or a third-party supplier for more information about an appropriate video adapter.

### **CONNECTOR PANEL**

All connections between the DP5500 and your computer or video source are made on the side connector panel.

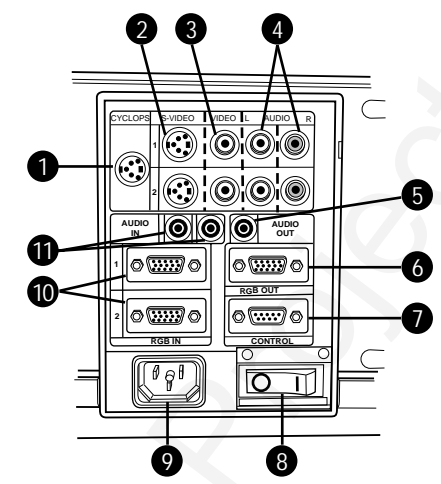

**Figure 1-3** The Connector Panel

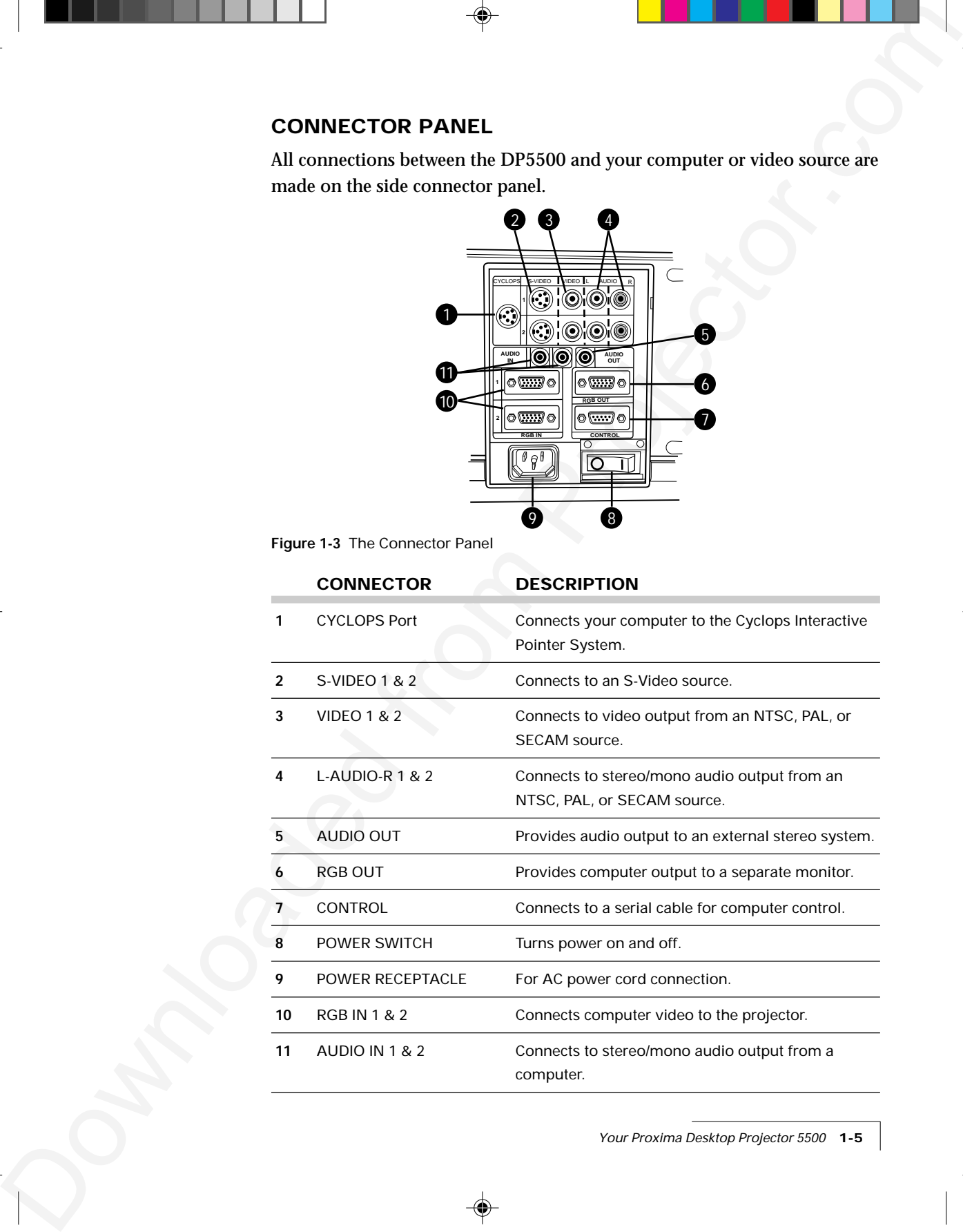

Your Proxima Desktop Projector 5500 **1-5**

### **CONTROL PANEL**

Use the DP5500's control panel keys to turn the projector on or off, adjust the projected image, and to display and hide the menus. Power, warning, and alert lights give you important information about how your projector is working.

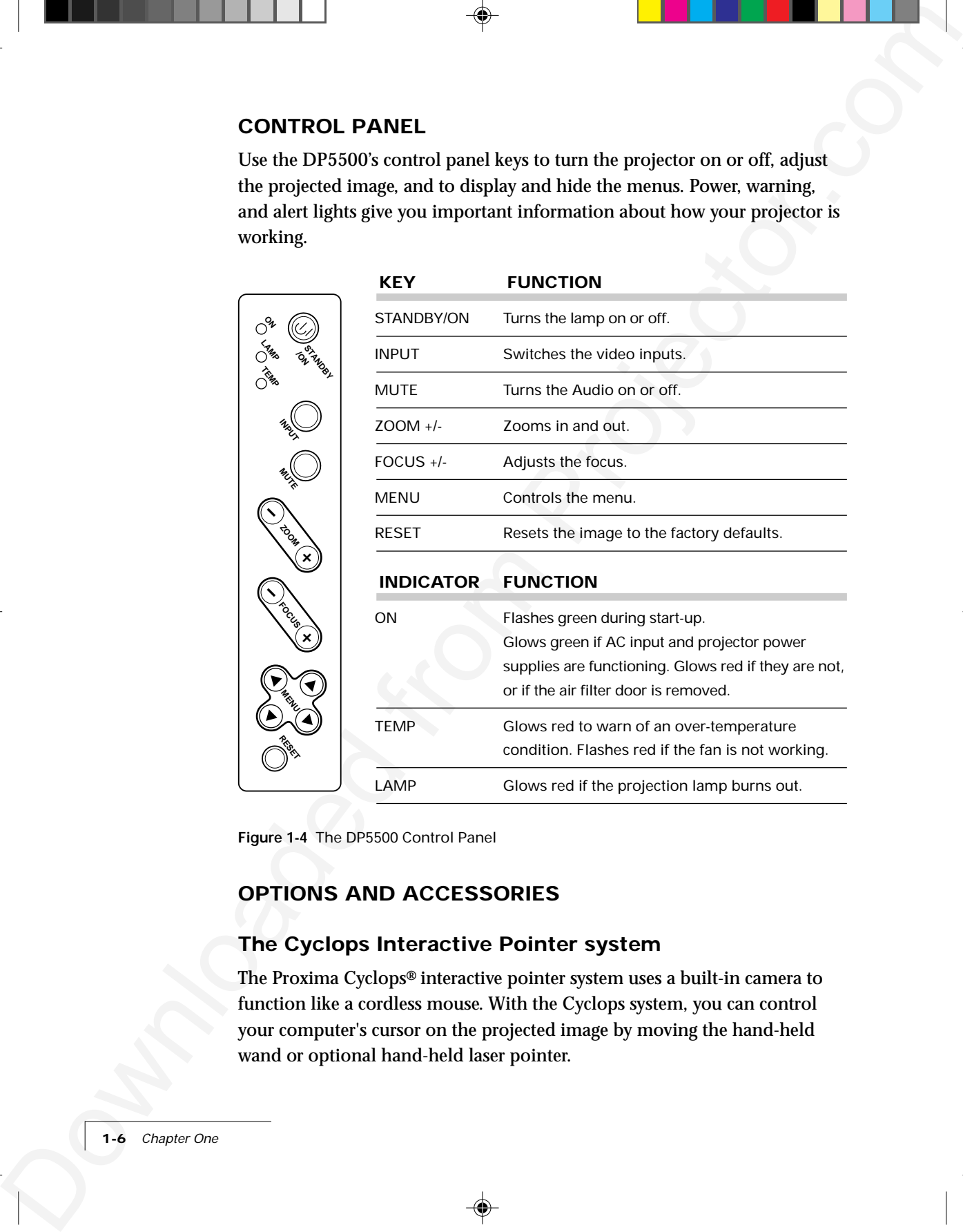

**Figure 1-4** The DP5500 Control Panel

#### **OPTIONS AND ACCESSORIES**

#### **The Cyclops Interactive Pointer system**

The Proxima Cyclops® interactive pointer system uses a built-in camera to function like a cordless mouse. With the Cyclops system, you can control your computer's cursor on the projected image by moving the hand-held wand or optional hand-held laser pointer.

**1-6** Chapter One

# **Chapter 2 Setting Up the Desktop Projector 5500**

#### **YOUR DP5500**

Before you begin, locate the main parts of the DP5500.

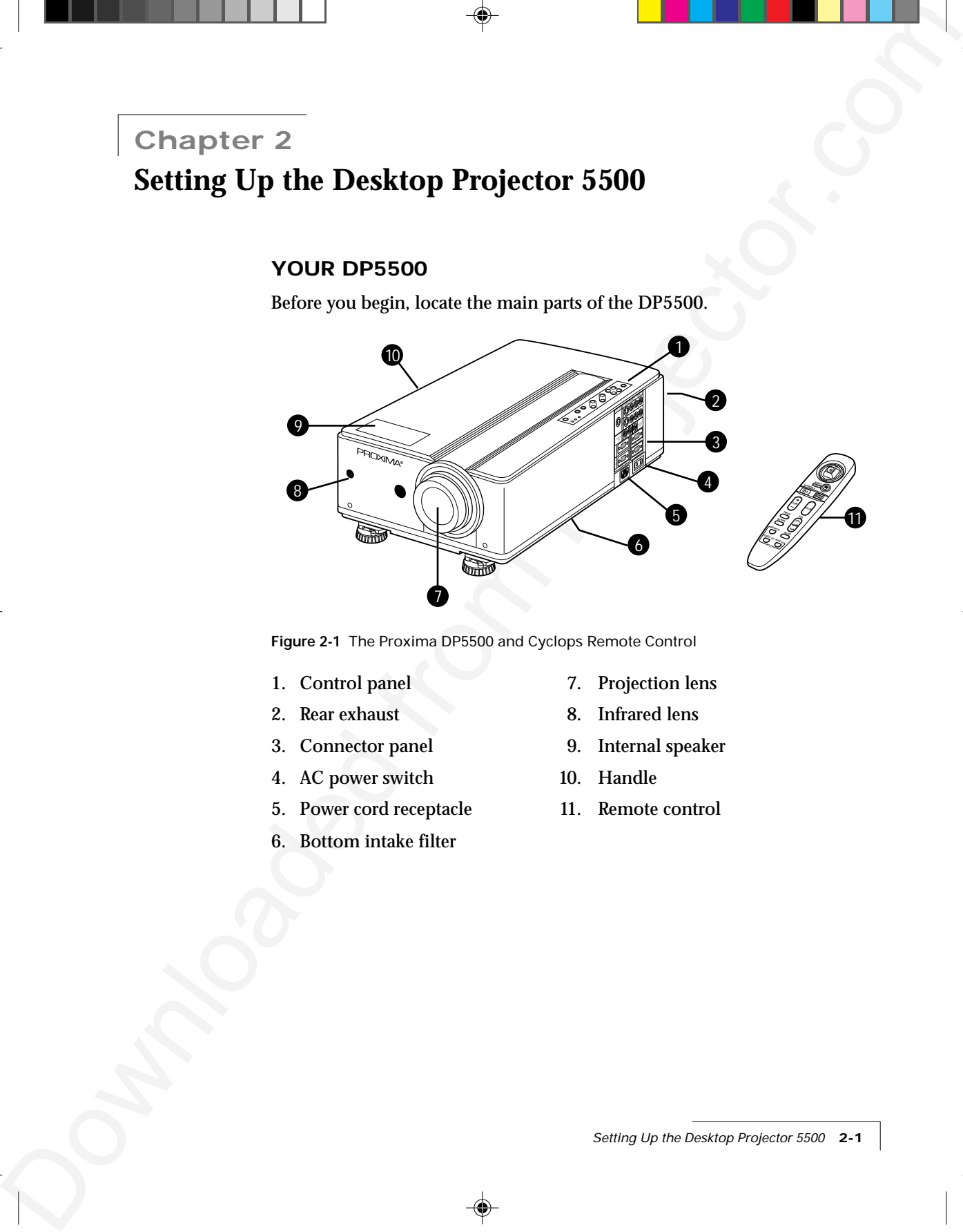

**Figure 2-1** The Proxima DP5500 and Cyclops Remote Control

- 
- 
- 3. Connector panel 9. Internal speaker
- 4. AC power switch 10. Handle
- 5. Power cord receptacle 11. Remote control
- 6. Bottom intake filter
- 1. Control panel 7. Projection lens
- 2. Rear exhaust 8. Infrared lens
	-
	-
	-

### **GETTING STARTED**

#### **Positioning the Projector**

Place the projector on a solid, flat surface at a right angle (perpendicular) to the projection screen and parallel to the floor. If you're using a media cart, make sure the wheels are locked to prevent it from moving.

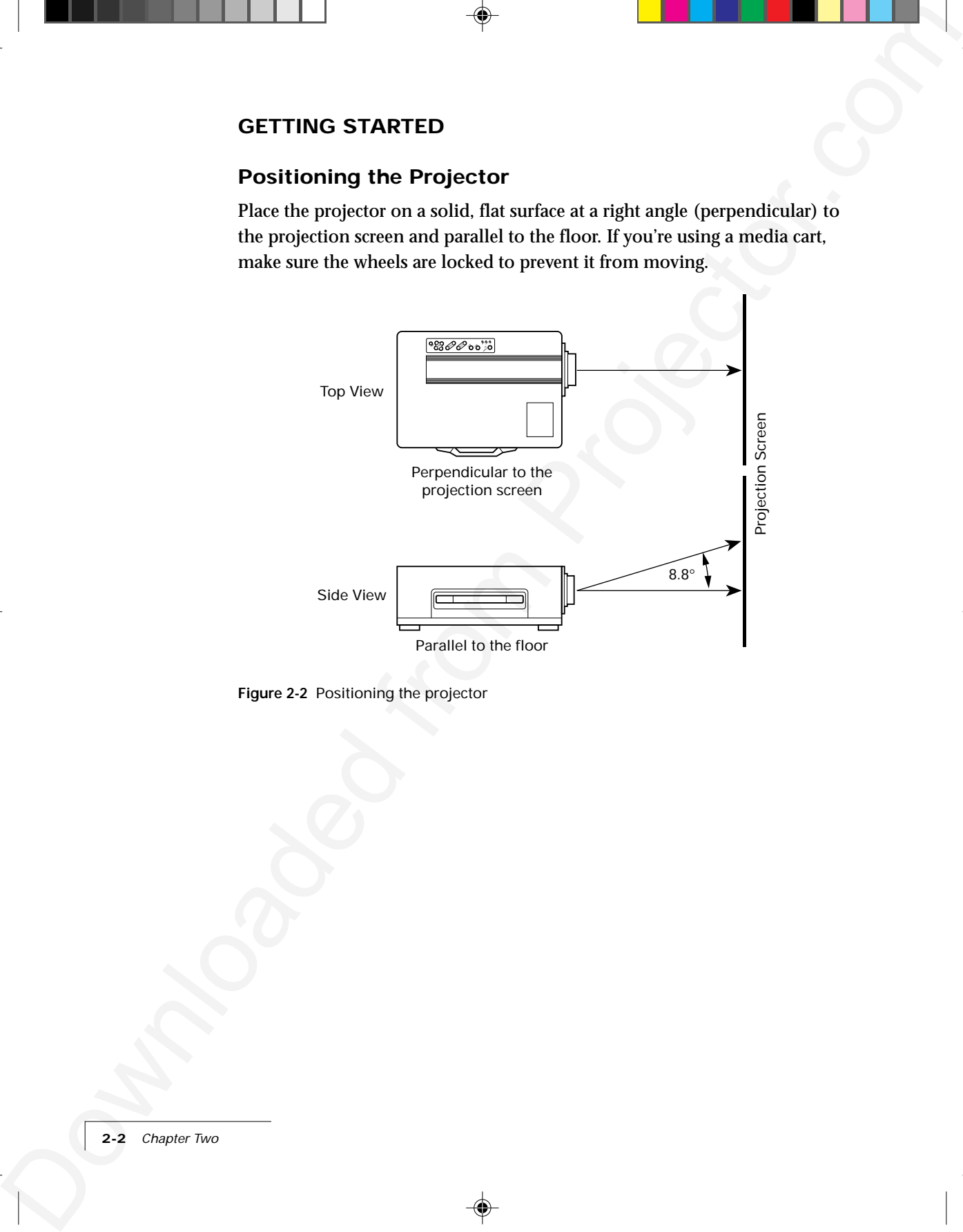

**Figure 2-2** Positioning the projector

### **Transporting and Moving the Projector**

The projector has a recessed handle on one of the side panels. Always use the handle to transport it. The projector has protective feet on the side opposite the handle, as well as on the bottom.

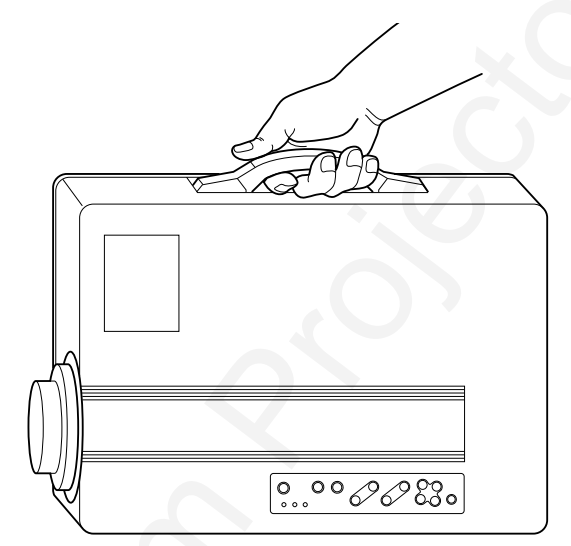

**Figure 2-3** Transporting the projector

If you are moving the projector a short distance, grasp it securely at the sides by the lower parts of the housing to support the weight of the unit.

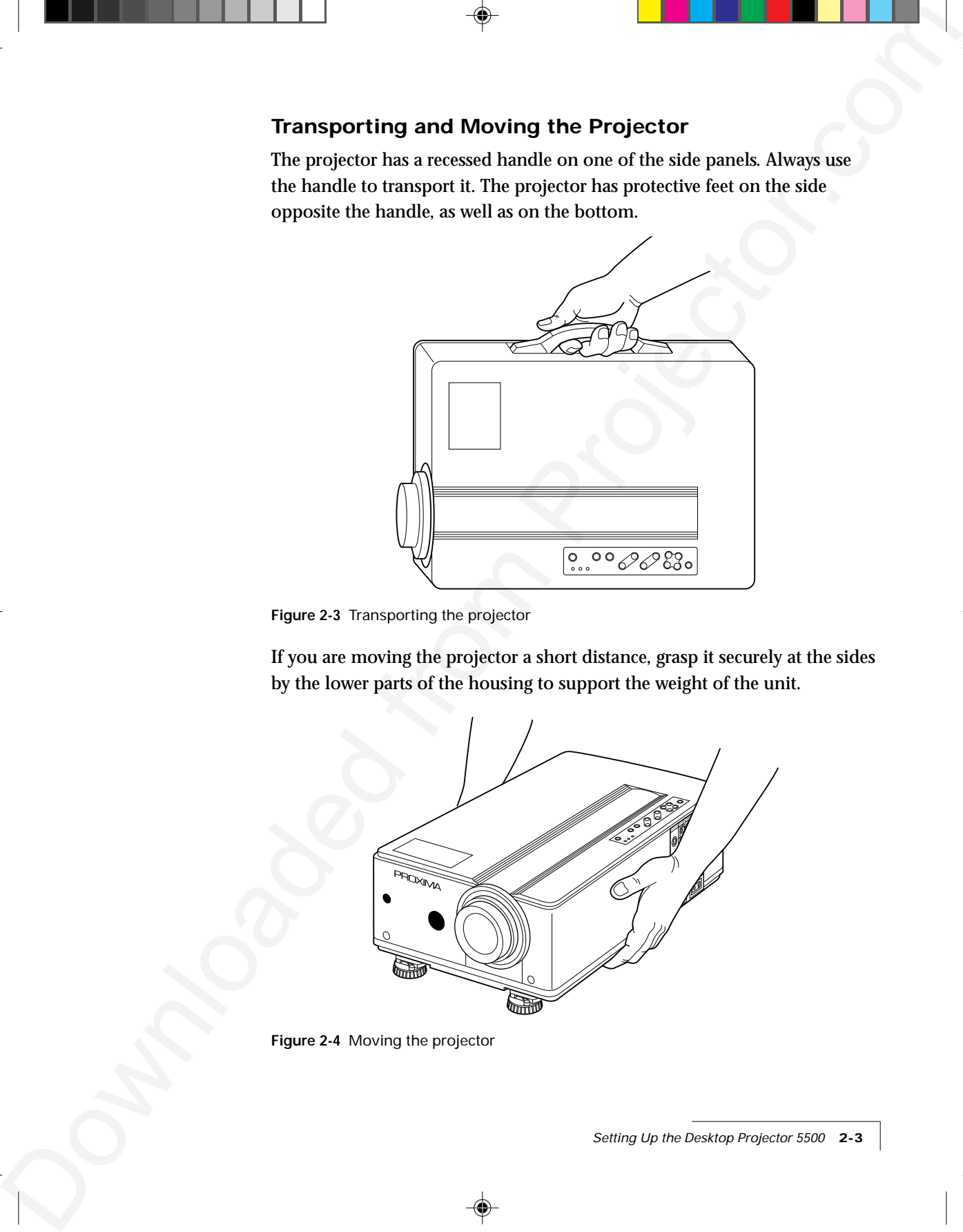

**Figure 2-4** Moving the projector

Setting Up the Desktop Projector 5500 **2-3**

### **Projector Cooling and Airflow**

The air intake grill is on the bottom of the projector. The air exhaust grill is on the rear panel.

**CAUTION!** Never operate the projector if these grills are clogged or obstructed, or if the electric fans are not running.

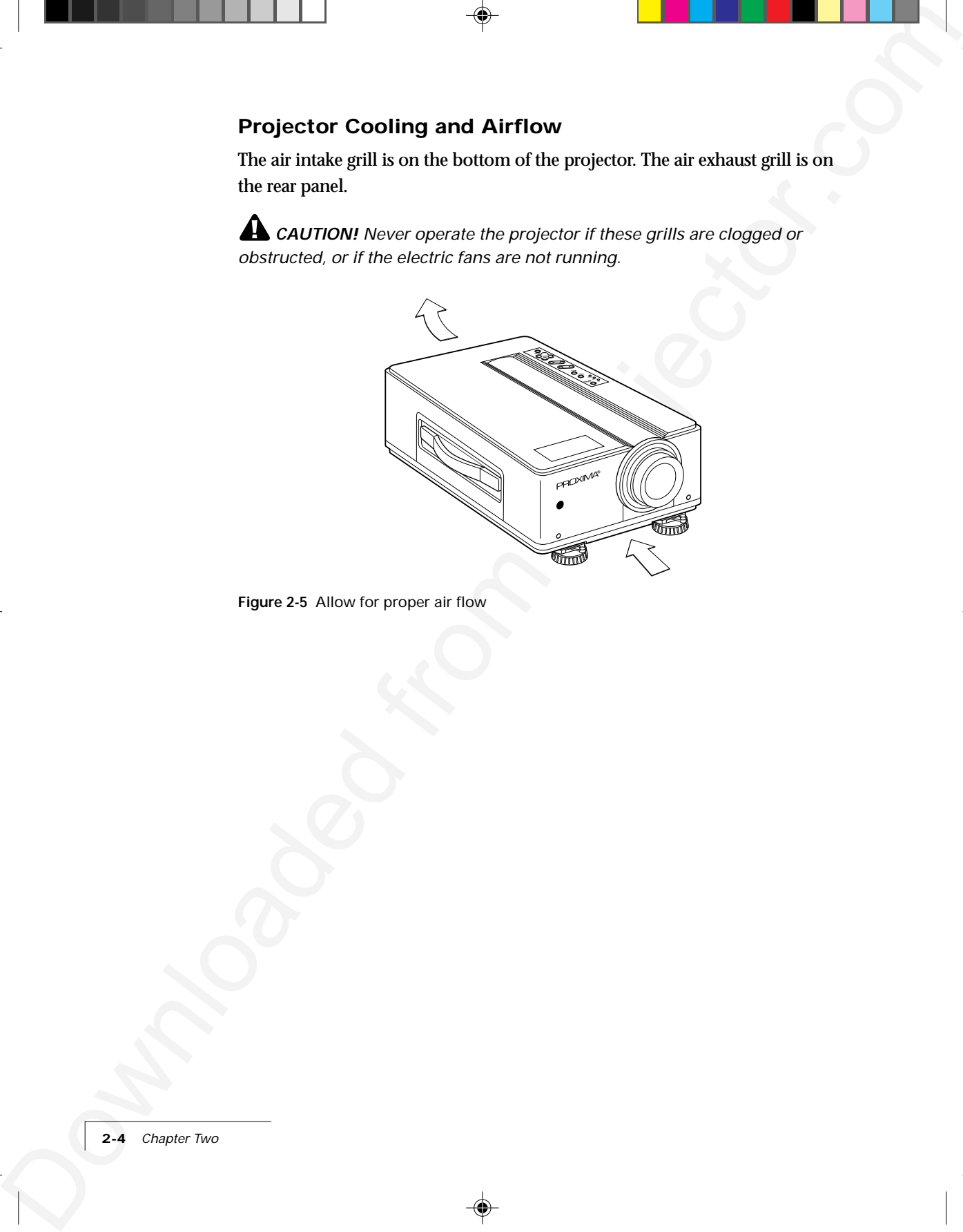

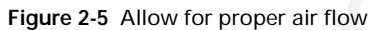

### **CONNECTOR PANEL**

All connections between the projector and your computer or video source are made on the side connector panel.

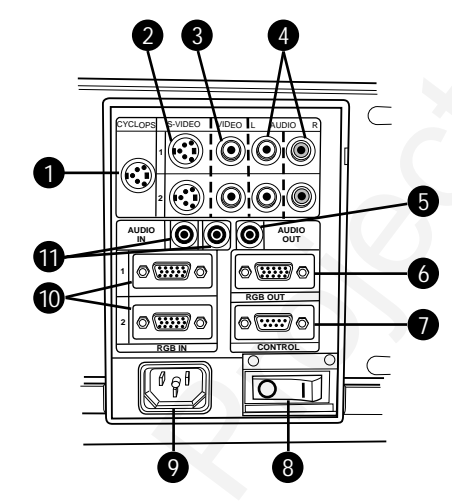

**Figure 2-6** The Connector Panel

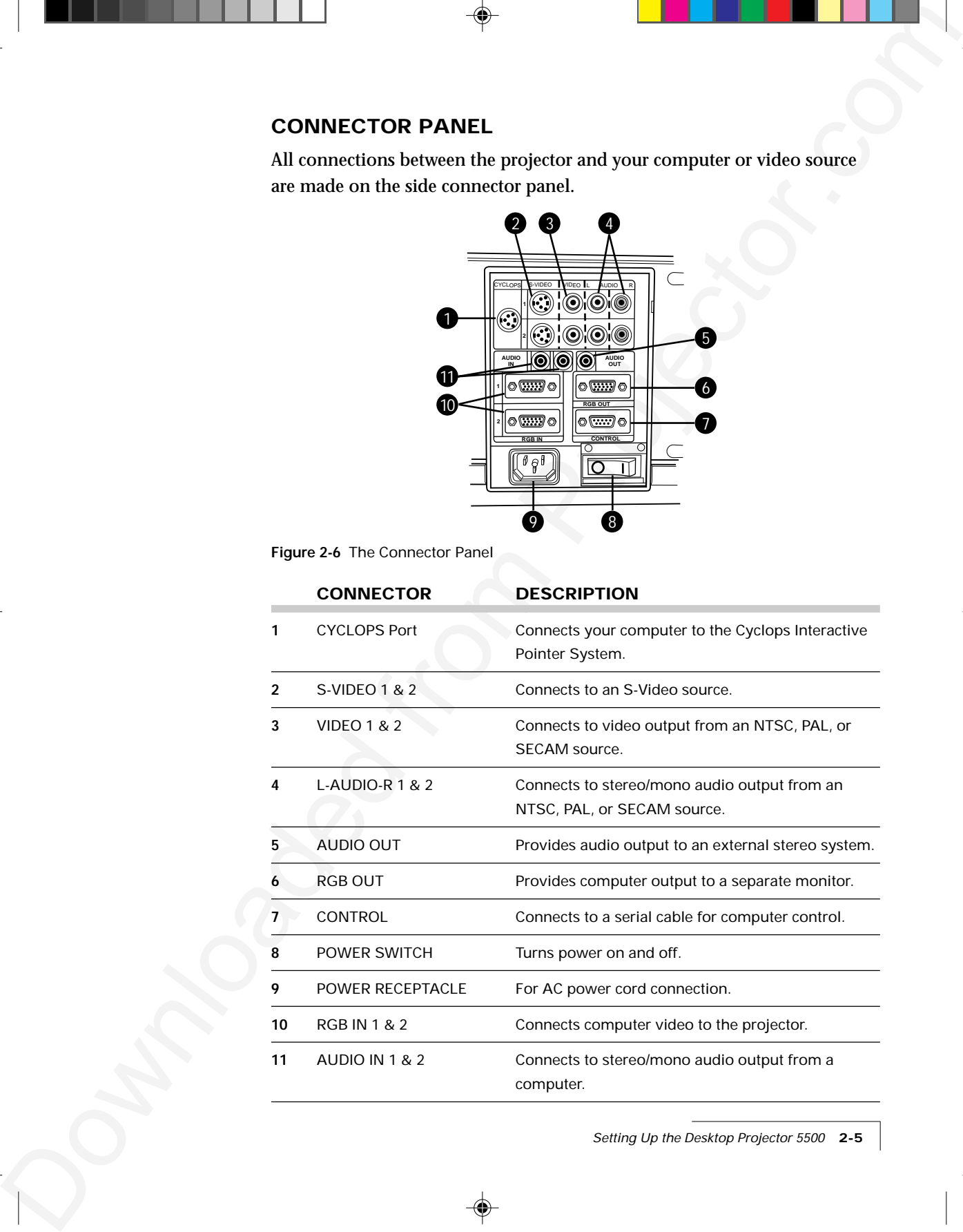

Setting Up the Desktop Projector 5500 **2-5**

### **CONNECTING POWER TO THE PROJECTOR**

The power cord receptacle and AC POWER switch are located below the projector's connector panel.

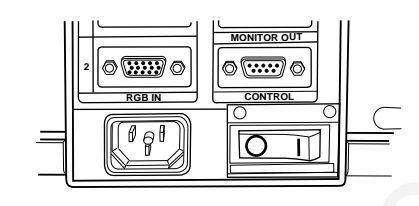

**Figure 2-7** Power receptacle and AC Power switch

- **1** Plug the appropriate power cord for your location into the power receptacle on the side of the projector.
- **2** Connect the power cord to a properly-grounded wall outlet.

#### **CONNECTING COMPUTER VIDEO**

#### **Connecting a PC**

Use the included VGA video cable to connect your PC to the projector. If you want to use your monitor and DP5500 at the same time, use your existing monitor cable to connect the projector to a separate monitor.

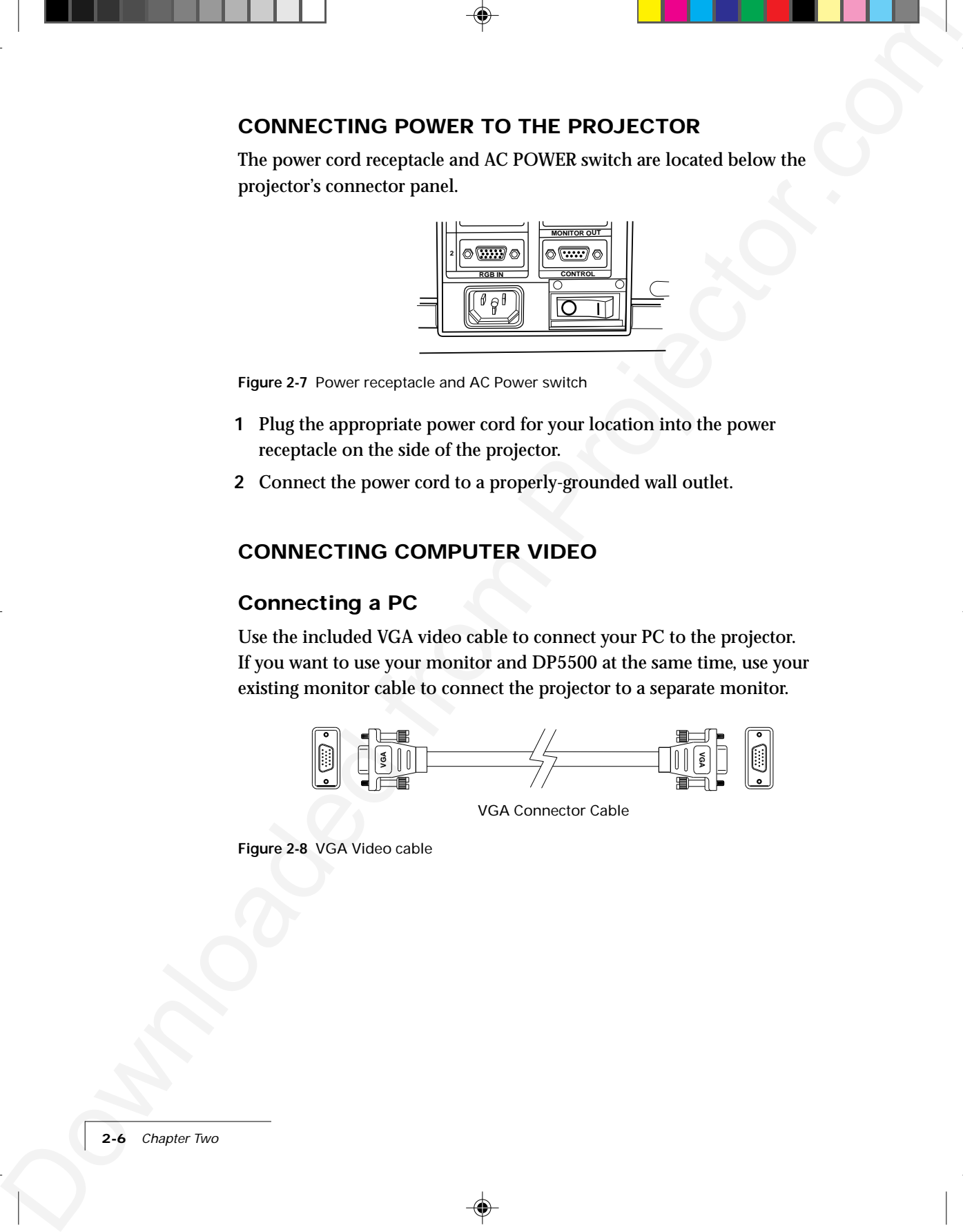

#### **Figure 2-8** VGA Video cable

**2-6** Chapter Two

![](_page_17_Picture_0.jpeg)

**Figure 2-9** VGA connections

- **1** Unplug the monitor cable from the computer.
- **2** Plug one end of the supplied VGA cable into the RGB IN 1 port on the projector. Plug the other end of the VGA cable into the computer's Video Out (VGA) port.
- **3** Connect your audio source to the AUDIO IN 1 port on the projector (see page 2-10).

**NOTE:** If you are using a second computer video or audio source, plug their outputs into the RGB IN 2 and AUDIO IN 2 connectors.

- **4** If you want to use an external monitor, connect the monitor cable to the RGB OUT port of the projector.
- **5** Turn the projector on and press the STANDBY/ON key.

**NOTE:** An external monitor is not required to use the DP5500.

Setting Up the Desktop Projector 5500 **2-7**

#### **Connecting Macintosh Computers**

Use the video adapter cable shown below to connect a Macintosh computer to the DP5500.

![](_page_18_Figure_2.jpeg)

**Figure 2-10** The Macintosh adapters

Use the cable adapter and supplied VGA video cable to connect the projector to your Macintosh computer.

![](_page_18_Figure_5.jpeg)

**Figure 2-11** Macintosh connections

- **1** Unplug the Macintosh monitor cable from the computer.
- **2** Plug one end of the supplied VGA video cable into the RGB IN 1 port on the projector. Attach the VGA end of the Mac - VGA cable adapter to the other end of the VGA video cable.
- **3** Plug the Mac end of the Mac VGA cable adapter into the Macintosh video port.
- **4** Connect the audio source to the projector's AUDIO IN 1 port (see page 2-10).

**NOTE:** If you are using a second computer video or audio source, plug their outputs into the RGB IN 2 and AUDIO IN 2 connectors.

**2-8** Chapter Two

Use your existing monitor cable to connect the projector to a separate computer monitor, so you can use the projector and monitor at the same time.

**NOTE:** The DP5500 only supports Multi-Sync monitors for Macintosh computers. Other monitors cannot be used.

**5** Turn the projector on and press the STANDBY/ON key.

**NOTE:** An external monitor is not required to use the DP5500.

#### **Connecting Notebook Computers**

Use the appropriate cable and adapter to connect your portable computer to the projector.

![](_page_19_Figure_6.jpeg)

**Figure 2-12** Laptop connections

**NOTE:** If you are connecting to an Apple PowerBook, attach the Mac - VGA cable adapter to the computer's VIDEO OUTPUT port (or video adapter cable).

- **1** Plug the COMPUTER end of the VGA cable into the computer's VGA or Video Out port or into the Mac - VGA cable adapter (Macintosh only).
- **2** Plug one end of the supplied VGA cable into the RGB IN 1 port on the projector.
- **3** Connect your audio source to the AUDIO IN 1 port on the projector.
- **4** Turn the projector on and press the STANDBY/ON key.

**NOTE:** If your projector won't project an image at the same time as your laptop monitor, refer to your laptop documentation for information on switching between the internal screen and the video port.

Setting Up the Desktop Projector 5500 **2-9**

#### **Special Configurations**

If your computer has an internal monitor but no external video capability (Macintosh Performa 575, PowerMac 5200, and certain PowerBooks), you need a separate video adapter card in order to attach the DP5500.

**Example 18**<br>
Special **Configurations**<br>
If your computer has an internal notation but on external visite capability<br>
(Manten de Neuron 175, From West 2000, and terminal the DPS500.<br>
Setting the addition of the projection Setup for a third-party adapter is identical to the procedures outlined in the *Quick Start* section in Chapter 1*.* Contact your dealer, Proxima Customer Service, or a third-party supplier for more information about an appropriate video adapter.

#### **CONNECTING COMPUTER AUDIO**

The AUDIO IN 1 and 2 ports allow audio input from two separate computers or microphones.

![](_page_20_Figure_5.jpeg)

**Figure 2-13** Computer 1 & 2 Audio ports

- **1** Insert one mini jack end of the Computer Audio cable into the AUDIO OUT port of a Macintosh or the sound card of a PC.
- **2** Insert the mini-jack at the other end of the AV cable into the projector's AUDIO 1 or 2 ports.

**NOTE:** Although two COMPUTER AUDIO sources and two other AUDIO sources may be connected simultaneously, only one can be active. If computer video is selected, COMPUTER AUDIO is active. If NTSC, PAL, SECAM, or S-VHS video are being viewed, the L-AUDIO-R are active.

**2-10** Chapter Two

### **CONNECTING COMPOSITE VIDEO**

You can display composite video (NTSC, PAL or SECAM) on the DP5500.

![](_page_21_Figure_2.jpeg)

**Figure 2-14** Video 1 & 2 ports

Use the supplied AV cable (see page 1-2) to connect an NTSC, PAL, or SECAM source to your projector.

- **1** Find the RCA connector on your video source marked Video Out (or something similar). This connector is usually yellow. Insert one of the AV cable's yellow connectors into the Video Out jack on the video source.
- **2** Insert the other yellow connector into the projector's VIDEO 1 port.

#### **CONNECTING AN S-VIDEO SOURCE**

To connect an S-Video source, use the supplied S-Video cable (see page 1-2) instead of an RCA cable connection. The S-Video cable has identical, round, 4-pin mini-DIN connectors on both ends.

![](_page_21_Figure_9.jpeg)

**Figure 2-15** The S-VHS port

To connect an S-Video source:

- **1** Insert one end of the S-Video cable into the mini-DIN Video Out port on the video source.
- **2** Insert the other end of the S-Video cable into the projector's S-VIDEO port.

Setting Up the Desktop Projector 5500 **2-11**

**3** Use the red and white AV Cable connectors to connect audio from the S-Video source to the projector. See connecting Non-Computer Audio, below.

#### **CONNECTING NON-COMPUTER AUDIO**

The AUDIO ports allow you to connect stereo or monaural audio from a composite video source.

![](_page_22_Figure_3.jpeg)

**Figure 2-16** Audio Input ports

For stereo audio, use the supplied AV cable.

- **1** Insert the red (right) and white (left) ends of the cable into the Audio Out ports of a composite video's audio source.
- **2** Connect the other end of each cable to the projector's AUDIO IN ports.

**Figure 2.6 And orientation** of the connection to connect and/o from the<br>
System search to the projector. See comesting Non-Computer Audio.<br>
Downloaded from Projector.com Projector.com Projector.com Projector.<br>
The AUDIO **NOTE:** Although two COMPUTER AUDIO sources and two other AUDIO sources may be connected simultaneously, only one can be active. If computer video is selected, COMPUTER AUDIO is active. If NTSC, PAL, SECAM, or S-VHS video are being viewed, AUDIO is active.

If your audio source is monaural, connect it to the left AUDIO port.

### **Connecting the PC to the Projector Through the CONTROL Port**

You can connect the projector to a computer through the CONTROL port. You can then use the joystick on your remote control as the computer's system mouse (see page 3-8). Before you begin, make sure that the projector and computer power is on and that the cables are securely connected.

**NOTE:** This CONTROL feature is only available for PCs.

![](_page_23_Figure_3.jpeg)

**Figure 2-17** The Control port

#### **Connecting the Cyclops Interactive Pointer System**

Use the CYCLOPS port to connect the projector and optional Cyclops interactive pointer system to the computer. You can use the Cyclops system to control your computer's on-screen mouse cursor.

![](_page_23_Figure_7.jpeg)

**Figure 2-18** The Cyclops port

The optional Cyclops interactive pointer system is shipped with its own Installation and User's Guides. The Cyclops kit also includes extra cables to connect the projector and the computer.

- **1** Connect one end of the appropriate serial cable to the projector's CYCLOPS port.
- **2** Connect the other end of the cable to the computer:
	- On a PC, connect the computer end to a Serial port.
	- On a Macintosh, connect the computer end to an ADB connector.

Setting Up the Desktop Projector 5500 **2-13**

#### **Projector Audio Out**

**Projector Audio Out**<br>
The projector contains an internal stereo system consisting of an amplifier and me speaker. Miningly this speaker white projector's higher and the projector's and the projector's and the projector's The projector contains an internal stereo system consisting of an amplifier and one speaker. Although this system provides high-quality audio output, a multimedia presentation may require independently powered stereo speakers or an external sound system.

**NOTE:** Use the MUTE key to turn the projector's internal and any connected external speakers on or off.

![](_page_24_Picture_3.jpeg)

**Figure 2-19** The Audio Out port

To connect your projector to an external stereo system:

- **1** Insert one end of a Computer Audio cable into the projector's AUDIO OUT port.
- **2** Insert the plug at the other end into the external amplifier or powered speaker system's Audio In port.

**2-14** Chapter Two

# **Chapter 3 Using the Desktop Projector 5500**

#### **TURNING ON THE PROJECTOR AND LAMP**

Power the DP5500 up before the computer. This allows the computer to sense the projector during its start-up sequence.

Move the AC POWER switch to the ON position. The ON indicator on the projector control panel glows orange.

**Chapter 3**<br>
Using the Desktop Projector 5500<br>
TURNING ON THE PROJECTOR AND LAMP<br>
Proven the projector. The DOS DECTOR AND LAMP<br>
throw the the projector density in believe the computer. This close the computer to<br>
More th The lamp is off when you first turn on the projector. Press the STANDBY/ON key on the operator panel for one second to turn the lamp on. The ON indicator blinks green for a few seconds while the lamp warms up, and then turns to a steady green color. Next, turn on your computer.

**CAUTION!** Never operate the projector if the air intake or exhaust grills are clogged or obstructed, or if the electric fans are not running.

![](_page_25_Picture_6.jpeg)

**Figure 3-1** Projector STANDBY/ON key

#### **FOCUSING AND ZOOMING THE IMAGE**

You can use the title screen that appears when you first start the projector to make your focus and image size adjustments.

**1** Press the ZOOM +/- key on the Control Panel or Remote Control to make the image larger  $(+)$  or smaller  $(-)$ .

**NOTE:** If you have a Cyclops interactive pointer system installed and you change the image size, you will have to recalibrate the Cyclops camera.

**2** Adjust the focus using the FOCUS +/- buttons on the Control Panel or Remote Control.

#### **Image Size**

The size of the projected image will change as you move the projector closer to the screen or adjust the zoom lens. The following table indicates the minimum and maximum distance from the projector to the screen for most standard size screens.

![](_page_26_Picture_123.jpeg)

#### **DISTANCE FROM PROJECTOR TO SCREEN**

#### **TURNING OFF THE PROJECTOR**

- **1** Press and hold the STANDBY/ON key on the Control Panel for one second to turn the lamp off. When using the remote control, press and hold the STANDBY/ON key for two seconds.
- **2** The fan will stop about one minute later and the ON indicator will glow. Turn the AC POWER switch off.

### **CONTROL PANEL KEYS**

Use the DP5500's control panel keys to turn the projector on or off, adjust the projected image, and to display and hide the menus. Power, warning, and alert lights give you important information about how your projector is working.

![](_page_27_Picture_2.jpeg)

![](_page_27_Picture_127.jpeg)

**Figure 3-2** Control Panel keys

#### **MENU**

Press any of the MENU keys to display the menu options over the projected image. If a menu selection is not made within five seconds, the menu will disappear. Menu settings are automatically stored when you exit the menus or turn off the projector. See page 3-9 for more information about using the menus.

Using the Desktop Projector 5500 **3-3**

### **CONTROL PANEL INDICATORS**

Power, warning, and alert indicators give you important information about how your projector is working.

![](_page_28_Picture_103.jpeg)

# **Figure 3-3** The DP5500's Control Panel indicators

#### **TEMP**

The TEMP indicator illuminates if the projector overheats or if the air filter door on the bottom of the projector is open. A thermostat automatically turns off the power to the lamp until the projector cools.

If an over-temperature condition occurs, perform the following checks while you allow the projector to cool:

- Make sure that the room temperature is below  $95^{\circ}$  F (35 $^{\circ}$  C).
- Check the intake and exhaust vents. Clear any obstruction to the air flow.
- **The EVA of EVA of EVA of EVA of EVA of EVA of EVA of EVA of EVA of EVA of EVA of EVA of EVA of EVA of EVA of EVA of EVA of EVA of EVA of EVA of EVA of EVA of EVA of EVA of EVA of EVA of EVA of EVA of EVA of EVA of EVA of** • Make sure that the fans are working. If the projector has reached an over-temperature condition and the fans are working, you should feel a strong flow of hot air from the top vent and a strong rush of air directly into the front and rear of the projector. If either fan is not working, the projector needs service.

After the projector returns to its normal operating temperature, you must turn the main power switch off and back on to clear the over temperature indicator. Press the STANDBY/ON key on the control panel to relight the lamp.

**NOTE:** The remote control's STANDBY/ON button will not function after an over-temperature condition until the main power switch is turned off and on and the lamp is turned on from the Control Panel.

#### **LAMP Indicator**

The LAMP indicator flashes red if the air filter door is removed. It will show solid red if the lamp burns out.

**CAUTION!** If the lamp fails during a presentation, make sure that the projector cools for a few minutes with the power off before attempting to change the lamp. See page 4-2 for instructions on changing lamps. The lamp and surrounding parts get very hot. Use appropriate care when changing lamps.

#### **USING THE REMOTE CONTROL**

The remote control contains all the key functions available on the DP5500 control panel, as well as several additional features. For best results, aim the remote control at the projection screen or at the projector's front panel. Do not obstruct the red infrared eye located on the front of the projector.

![](_page_30_Figure_2.jpeg)

**Figure 3-4** Remote Control and Infrared Eye

![](_page_31_Picture_97.jpeg)

Using the Desktop Projector 5500 **3-7**

#### **USING THE JOYSTICK**

**Example 19.**<br>
USING THE JOYSTICK<br>
Use the japacita to once through the mema and select items or change<br>
two the japacita to once the joint in particle as your servement of your<br>
two that extent gate and below the hour ins Use the joystick to move through the menus and select items or change values in them. You can also use the joystick as your system mouse if you install the serial cable and follow the boot instructions detailed in the Host Mode section (see below).

- Move the joystick left or right to move across the menus.
- Move the joystick up or down to move up or down in a menu. Move the joystick up to move up one level when you are at the top of a menu.
- Press the joystick to make a menu selection.

If you have are operating in Host Mode, the joystick will provide the following functions:

- Move the joystick up, down, left or right to move the cursor.
- Press the joystick to initiate a mouse click.
- Press the joystick twice for a double mouse click.

#### **OPERATING THE PROJECTOR**

The control panel and remote control provide access to all of the projector's features. Press a key to select a function or to navigate through the menus.

#### **Operating Modes**

The DP5500 can operate in Local or Host Mode.

#### **Local Mode**

Any time you activate the projector's menus, the projector is in Local Mode. In Local Mode, the remote control can be used to move through and select items in the projector menus.

#### **Host Mode**

The DP5500 can emulate a serial mouse, allowing you to control your computer from the joystick on the remote control. You do not need a special mouse driver to emulate a serial mouse with the remote control.

To use your remote as the system mouse:

- **1** Turn off your computer and disconnect the mouse.
- **2** Connect one end of the Proxima serial data cable to the computer's serial port and the other end to the CONTROL port on the projector.
- **3** Turn on the projector and light the lamp.
- **4** Turn on your computer. It should detect the projector as a serial mouse.
- **5** Use the joystick on the IR remote control to move the mouse.

**49**<br> **Example 11**<br> **3** Turn on the projector and light the lamp.<br>
4 Turn on your computer. It should better the projector as a wisid measure.<br>
5 Cose be possible on the B term of term of term one of the more one of the p Notebook users may need to disable their integrated pointing device before using an external serial mouse. Consult your notebook's user's guide for instructions on connecting a serial mouse.

#### **THE GRAPHICAL USER INTERFACE**

Your DP5500 graphical user interface makes it easy to control all of the projector's functions. Menu selections can be made with the control panel or the remote control.

**NOTE:** Menu selections will change based on the type of video source you have selected.

#### **Using the Menus with the Control Panel**

- **1** Press any of the MENU keys to display the on-screen menus.
- **2** Press the  $\triangleleft$  and  $\triangleright$  MENU keys to select the desired menu. The items on the menu highlighted in green can then be changed.
- **3** Use the ▲ and ▼ MENU keys to move up or down a menu column or to change a menu value. For some items (e.g. Video Source), you may also need to use the  $\triangleleft$  and  $\triangleright$  keys to access an item.
- **4** The menus automatically disappear after five seconds. Settings are automatically saved when you exit the menus or turn off the projector.

#### **Using the Menus with the Remote Control**

- **1** Press the MENU key to display the on-screen menus.
- **2** Move the joystick to to the left or right to adjust highlighted menu items.
- **3** Move the joystick up or down to select items in a menu column or to change a value. For some items (e.g. Video Source), you may need to move the joystick left or right to select an item.
- **4** Press the center of the joystick to change a value or to select a check box.
- **5** Move the joystick away from you to move up one level in any menu.
- **6** Press MENU again to close the menu, or wait five seconds and it will automatically disappear. Settings are automatically saved when you exit the menus or turn off the projector.

Using the Desktop Projector 5500 **3-9**

### **USING THE MAIN MENU**

When you press MENU, the Main menu appears at the top of the screen.

![](_page_34_Picture_2.jpeg)

**Figure 3-5** Main menu

To turn the menu off, press MENU again. The menus will automatically disappear after a few seconds.

The following table lists the main menu options that you can select. The Input and Image menus display only those items that are relevant to the selected input source (computer, video, or S-Video).

![](_page_34_Picture_69.jpeg)

#### **Default Settings**

The projector's factory settings are indicated by in the individual menu tables. Press RESET when any menu item is selected to return it to the factory default.

**3-10** Chapter Three

#### **SETUP MENU**

The SETUP menu is used to adjust image quality and position. The selections are different for each type of video source. The computer source Setup menu is shown below.

![](_page_35_Figure_2.jpeg)

**Figure 3-6** Setup Menu Screen

![](_page_35_Picture_85.jpeg)

Using the Desktop Projector 5500 **3-11**

#### **INPUT MENU**

Use the Input menu to select a video source.

- Use the Arrow keys to select a source.
- If you choose Video 1 or Video 2, select a video format.
- Select Test Pattern to adjust the focus.

![](_page_36_Picture_5.jpeg)

**Figure 3-7** Input menu

![](_page_36_Picture_58.jpeg)

TEST PATTERN Displays a full-screen test pattern.

**3-12** Chapter Three

![](_page_37_Picture_0.jpeg)

This menu is used to adjust the projected video image and select how the projector will display.

![](_page_37_Picture_2.jpeg)

**Figure 3-8** Image menu

![](_page_37_Picture_88.jpeg)

Using the Desktop Projector 5500 **3-13**

![](_page_38_Picture_0.jpeg)

# **OPTION (OPT.) MENU**

The OPT menu is used to control the projector's communications settings.

![](_page_38_Picture_22.jpeg)

**Figure 3-9** OPT Menu Screen

**3-14** Chapter Three

![](_page_39_Picture_80.jpeg)

Using the Desktop Projector 5500 **3-15**

#### **Setting the Timer**

You can set the Timer to count down for breaks, class activities, and other presentation requirements.

- **1** From the Options menu, choose Timer and press the right MENU key on the control panel or move the joystick to the right.
- **2** When the Timer menu appears, use the MENU keys on the control panel or the joystick on the remote control to set the time.
- **3** Press TIMER on the remote control, and the clock will begin to count down.

#### **QUICK MENUS**

The DP5500 has Quick Menus that allow you to easily adjust the volume, focus, and video source. Adjustment slide bars appear at the bottom of the screen when you press the following Remote Control keys.

![](_page_40_Picture_73.jpeg)

**3-16** Chapter Three

# **Chapter 4**

# **Maintenance**

There is very little involved with the care and maintenance of your DP5500. However, common sense and periodic maintenance will ensure top performance.

 $\frac{1}{2}$ <br>
Chapter 4<br>
Maintenance<br>
There are wright involved with the care and maintenance of your DF300.<br>
The large leases minima, and LGD guards have team concelled pairs to position<br>
profound to the projector. The larg The lamp, lenses, mirrors, and LCD panels have been carefully aligned at the factory to give you the clearest, brightest image possible. However, physical abuse can cause misalignment or damage to the optical elements. Be careful when you use or handle any of the optical elements.

#### **CLEANING THE LENS**

From time to time, you'll need to clean the lens.

- **1** Take a piece of lens tissue and form it into a loose swab. Wet it with lens cleaning fluid or denatured alcohol, and gently move it over the lens surface.
- **2** Take a part of the lens tissue that you haven't touched, and repeat the process, going over the lens in another direction.

**CAUTION!** Your projector contains electric circuitry and sensitive optics. Protect it from potential fluid spills.

#### **REPLACING THE LAMP**

- **1** Turn off the projector.
- **2** Unplug the projector's power cord from the wall socket and remove it from the projector's power receptacle.
- **3** Remove the screw on the right side of the rear panel and remove the service door.

![](_page_42_Figure_4.jpeg)

**Figure 4-1** Removing the service door

**4** Unscrew the four lamp assembly screws (they will not come out of the lamp assembly).

![](_page_42_Figure_7.jpeg)

**Figure 4-2** Unscrewing the lamp assembly retaining screws

**4-2** Chapter Four

**CAUTION!** The lamp assembly gets very hot during operation. Use appropriate care when changing lamps. Make sure that the lamp assembly has cooled for at least three to five minutes before touching it.

**5** Grasp the rear of the lamp assembly and firmly pull the assembly out.

![](_page_43_Figure_2.jpeg)

**Figure 4-3** Removing the lamp assembly

- **Δ.** COLTIDOW The large to account of your second during concenters. Use<br>
supposite the concentration of account of the large successive concentration of the successive concentration<br>
S. Group the reat of the large succe **6** Replace the old lamp assembly with a new one, carefully aligning the power pins on the bottom, and pressing it firmly into place. When it is properly placed, a small alignment mark etched on the projector chassis will be visible below the lamp assembly.
	- **7** Tighten the four lamp assembly retaining screws.
	- **8** Replace the service door and screw it into place.
	- **9** Replace the power cord.

#### **CLEANING THE AIR FILTER**

You should change or clean the air intake filter after every 250 operating hours to maintain proper cooling. This filter is located on the bottom of the projector, under the grill.

- **1** Disconnect all cables and cords from the projector.
- **2** Turn the projector on its side, connector panel down.
- **3** Remove both screws on the filter cover.

![](_page_44_Picture_5.jpeg)

**Figure 4-4** Removing the screws on the air filter cover

**4** Press up on the air filter cover tab to release the cover latch and then pull the grill cover down and out (see Figure 4-5).

![](_page_44_Figure_8.jpeg)

**Figure 4-5** Removing the air intake filter grill

**4-4** Chapter Four

**5** After you have disassembled it, clean the air filter using a vacuum cleaner. If it is still dirty, wipe the air filter with a moist cloth, then wipe it with a dry cloth.

![](_page_45_Picture_1.jpeg)

**Figure 4-6** The components of the air filter

**6** Reassemble and reinstall the air filter.

#### **CHANGING THE REMOTE CONTROL'S BATTERIES**

If the remote control is not going to be used for awhile, remove the batteries from the unit. If the remote control does not appear to be working properly, replace the batteries.

To install or change the two AAA alkaline batteries in the remote control unit:

- **1** Locate the battery compartment at the lower rear of the case. Slide the cover off of the battery compartment.
- **2** Insert new batteries as illustrated inside the battery compartment.
- **3** Replace the cover.

#### **CAUTION!** Do not:

- •Use batteries not specified for this unit.
- •Use old and new batteries together.
- •Insert batteries incorrectly.

Maintenance **4-5**

# **Chapter 5 Troubleshooting**

#### **WHERE TO GET HELP**

If you need help:

- **1** Check the Troubleshooting Chart.
- **2** Call your dealer's technical support line and explain your problem.
- **3** Call Proxima at:

# **USA. and Canada:**

(619) 457-5500. Press 1 for Customer Service.

(Amazon Experimental Controller)<br>
Troubles hooding<br>
WHERE TO GET HELP<br>
If you meen leep.<br>
1 Clausk the Troubleskooping Chart.<br>
2 Call your dealers technical support line and explain your problem.<br>
2 Call your dealers tech **Outside USA and Canada:** (619) 457-5500. Press 1 for Customer Service. (619) 622-0173 (Fax)

#### **Europe:**

+31-43-358 5200 +31-43-358 5201 (Fax)

(619) 457-8542 (Fax)

#### **Internet (WorldWide Web)**

http://www.prxm.com (Click **Customer Service**.)

Troubleshooting **5-1**

# **Projector**

![](_page_47_Picture_130.jpeg)

⊕

![](_page_48_Picture_138.jpeg)

◈

Troubleshooting **5-3**

![](_page_49_Picture_129.jpeg)

**5-4** Chapter Five

◉

#### **RETURNING YOUR DP5500 FOR REPAIR**

If the DP5500 or any of its accessories are determined to be defective:

- **1** Contact Proxima Customer Service to request a Return Material Authorization (RMA) number.
- **2** Send the defective unit, including any accessories, cables, and the remote control, with the RMA number clearly marked on the outside of the shipping box, freight prepaid, to:

![](_page_50_Picture_114.jpeg)

**3** Pack the projector in its original box for safe shipment (include all accessories, cables, and the remote control). If you no longer have the original shipping materials, contact Proxima Customer Service for packaging.

#### **ORDERING PARTS**

Please order replacement and accessory parts through your local reseller, or call Proxima at:

**USA and Canada: Europe:** (800) 447-7694 or +31-43-358 5200 (619) 457-5500 +31-43-358 5201 (Fax) Press 1 for Customer Service Fax: (619) 457-8542

#### **Outside USA and Canada:**

(619) 457-5500 Press 1 for Customer Service Fax: (619) 622-0173

Troubleshooting **5-5**

# **Appendix A Specifications**

### **DP5500 SPECIFICATIONS**

![](_page_51_Picture_109.jpeg)

Specifications **A-1**

# **Appendix B**

# **Accessories and Replacement Parts**

#### **REPLACEMENT PARTS**

![](_page_52_Picture_106.jpeg)

## **OPTIONAL ACCESSORIES**

![](_page_52_Picture_107.jpeg)

Replacement Parts and Accessories **B-1**

# **Index**

### **A**

AC Power switch 2-6 Accessories B-1 AUDIO 1-5, 2-5 AUDIO OUT 1-5, 2-5 Audio Out Ports 2-14 External Speaker System Connection 2-14 External Stereo System Connection 2-14 Audio Ports Monaural Source 2-12 Stereo Source 2-12

#### **C**

Downloaded from Projector.com Circuit Breaker Reset switch 2-6 Computer Audio Port Connecting a Monaural Source 2-10 Connecting a Stereo Source 2-10 Computer Video Connection Macintosh Computers 2-8 Notebook Computers 2-9 PC 2-6 Special Configurations 2-10 Connector Panel 1-5, 2-5 Connector Table 1-5, 2-5 Contents of Box Accessories 1-2 Control Panel Keys Table 1-6 Control Panel Keys 3-3 Control Panel Lights 3-4 CYCLOPS 1-5, 2-5 Cyclops 1-6 Cyclops Connection 2-13

### **D**

Desktop Projector Turning Off 3-2 DP5500 Powering Up 3-1

#### **F**

Focusing the Image Non-Zoom Models 3-2 Zoom Lens Models 3-2

#### **G**

Getting Started 2-2 Graphical User Interface 3-8

#### **I**

Image Menu Adjust Submenu 3-12 Infrared Eye 3-6 Input Source Menu Source Mode 3-12 Source Select 3-12 Sync Status 3-12

#### **L**

LAMP Indicator 3-5 Laptop Connections 2-9 Lens Cleaning 4-1

#### **M**

Macintosh Adapters 2-8 Macintosh Connections 2-8 Main Menu 3-10 Maintenance Lens Cleaning 4-1 MENU 3-7 MONITOR OUT 1-5, 2-5 MUTE 3-7

#### **N**

Notebooks 1-4

#### **O**

Operating Modes Host Mode 3-8 Local Mode 3-8 Ordering Parts 5-5 Over-Temperature 3-4

#### **P**

Parts Optional Accessories B-1 Replacement B-1 Power 3-4 Power receptacle 2-6 Power to the Projector 2-6 Powering Up Projector 3-1

Projector Moving 2-3 Positioning 2-2 Transporting 2-3 Projector Cooling and Airflow 2-4 Projector Operation Using a Mouse 3-8 Using Control Panel and Remote 3-8

#### **Q**

Quick Start Desktop Macintosh computers 1-3 Desktop PCs 1-3 Notebooks 1-4

#### **R**

Remote Control Keys 3-7 Remote Control Unit 3-6 Repair of your DP5500 5-5 Replacement Parts B-1 Returning your DP5500 for Repair 5-5

#### **S**

S-VHS 1 & 2 1-5, 2-5 Special Configurations 1-4

#### **T**

Turning off the Projector 3-2

#### **V**

VGA Connections 2-7 VGA Video Cable 2-6 VIDEO 1 & 2 1-5, 2-5 Video Imput Ports Composite Video Connections 2-11 S-VHS Connections 2-11 VOLUME 3-7

# **PLEASE READ**

This manual is provided as a free service by Projector.com.

We are in no way responsible for the contents of the manual. We do not guarantee its accuracy and we do not make any claim of copyright. The copyright remains the property of their respective owners.

# **ABOUT PROJECTOR.COM**

Projector.com ([http://www.projector.com](http://www.projector.com/)) is your review and buying guide resource for DLP and LCD video projectors.

Visit the site to read the latest projector news and reviews, read and comment on projector specifications, download user manuals and much more.